# **Appendix I Installing "Our Dynamic Planet"**

# **Installation**

The CD will work on both Macintosh and Windows PC's. It has been tested on Windows 95 and 98, but is untested on Windows 2000.

**Note**: This description applies to version 1.xx of the CD. Version 2 will soon be released and the installation instructions will vary. Watch the web site (http://oceanography.geol.ucsb.edu/ for a new version of this chapter.

The CD has an installer program called "Installer" or "Installer.exe" on the PC version. You can easily install the software by launching the "Installer" and following its directions. It copies several files to a folder on your hard drive named "Our Dynamic Planet". A configuration file is saved in the "Preferences" folder inside your system folder (Mac) or in a folder named "ODP-Temp" on your C drive (PC). If you have installation troubles, be sure to delete the files named: "ODP-Prefs" and "ClassCertificate" (Macintosh) or the folder "ODP-Prefs" (PC) and start over. Once the software has been installed, launch the "Our Dynamic Planet" application from the "Our Dynamic Planet" folder on your hard drive. The CD must be mounted when running the program, unless you have copied all of the files from the CD to a hard drive disk resident directory. See the ReadME file on the CD to see how the setup is done.

If you decide to copy all of the CD files to a disk directory (about 600Mb of them), you will find that the PC complains about certain files that can't be copied. These are Macintosh icon files, and you can't copy them, but you can copy everything else. I'll create a copier sometime that will do this, but for now you have to make sure you don't try to copy "icon" files.

Macintosh users should have OS 8.5 or higher and 64 Mb of memory is preferred.

To best view the CDROM, you will need to:

- 1. Set your screen resolution
- 2. Set your screen color depth
- 3. PC users need Quicktime, which is on the CD. You can just launch the quicktime installer. Macintosh users already have Quicktime, but it must be version 3.0 or higher.

## **Configuring your PC**

These procedures assume Windows 98 (Windows 95 is similar, though). To make these settings, you will need to find the "Display" setup program, which is in your "Control Panel" folder. You can get to the "Control Panel" folder by clicking on the "My Computer" icon on the desktop (the screen that shows when no windows are open, and no applications are running). A window will open, and you should see the "Control Panel" folder in it. Double click on the "Control Panel" folder. Then double click on the "Display" icon.

**Screen resolution:** With the "Display Properties" window opens, click on the "Settings" tab at the upper right. Use the slider bar to the right of the "Color" menu to set the resolution to 1024x768, or 800x600 pixels. The 800x600 pixel setting is best for viewing the "Our Dynamic Planet" CDROM.

**Screen color depth:** With the "Display Properties" window opens, click on the "Settings" tab at the upper right. Use the popup menu named "Colors" to set the monitor to "High Color" or "True Color".

**Quicktime installation:** The easiest way to install quicktime is to use the quicktime installer on the CD. Or, start by launching the "Launch Me.htm" web page on the CD and navigate to the installation instructions if you want to download from the web.

# **Configuring your Mac**

**Screen resolution:** There is a status bar at the bottom of your desktop. Open it by clicking on the tab, then look at the icon of a computer screen with small black and white checkers. It's a popup menu that will have screen resolution choices. I prefer 832x624. **Screen color depth:** Using the same status bar at the bottom of you screen, select the computer screen icon that has vertical color bars on it. Select "thousands" or "millions" of colors.

## **Quick Install:**

With the CDROM inserted into your CD drive, display the contents of the CDROM: (*Macintosh: double click on the CDROM icon on the desktop*) (*PC: double click on the "My Computer" icon on your desktop. A window will open. Find the icon for the CDROM. It will have the name "Our Dynamic Planet" underneath it*.) Double click on the icon "Installer" (Mac) or "Installer.exe" (PC). Be careful: it may take 10-15 seconds to launch, so be patient and wait for it to begin. You will be asked to select the drive for temporary files.

## **Configuration Options:**

In the default installation, all user data (user log, graphics files, etc) is written to a single file inside the "ODP-Temp" folder. Data recorded are the login name, a log of which modules each student visited, and scores for the Profile Game and the Geography Game. The configuration file is tab delimited and easily imported into a spreadsheet for analysis. This option stores all graphics files in the same folder, so it is not possible to distinguish between figures captured by different students using the same computer.

Alternatively, the system can be configured to store individual student data on a) removable disc (floppy, zip, etc), b) a directory system on the host hard drive, c) on a network drive that is already mounted, or d) on an appleshare mountable (and dismountable) network drive (Mac only). A future version will store data to a class record system on the internet. For a small number of students who will not always work on the same computer hosting the software, use option a. If you don't mind all student records mixed into a single file, and all student images in the same directory, the default system is simplest.

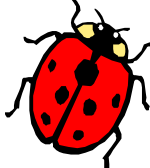

Go to the "Our Dynamic Planet" support site at: http://oceanography.geol.ucsb.edu/support/Index.html Bug fixes and configuration issues are posted there.

**To change the installation options:** *First* quit the "Our Dynamic Planet" program if it is running. Macintosh: drag the "ODP-Prefs" and "ClassCertificate" files to the trash. You will find these files inside the "Preferences" folder, inside the "System" folder. PC: drag the "ODP-Temp" folder on the "C" drive to the trash. *Second*, launch the "Our Dynamic Planet" by double clicking on its icon in the "Our Dynamic Planet" folder. The installation options will appear and you can select the desired option.

More installation information is contained in the "Launch Me.htm" file, which is on the CDROM. This will also connect you to the "Our Dynamic Planet" support web site for information on bugs, workarounds, and downloads of the latest version. To read the "Launch ME.htm" file, insert the CD into your CDROM drive, then:

Macintosh: double click on the CDROM icon on the desktop. When the window opens, double click on the "Launch Me.html" icon. This will launch your browser and you can read the instructions.

PC: double click on the "My Computer" icon on your desktop. A window will open. Find the icon for the CDROM. It will have the name "Our Dynamic Planet" underneath it. Double click on that icon and your browser should launch and display the "Launch Me.htm" file. Read the installation instructionion